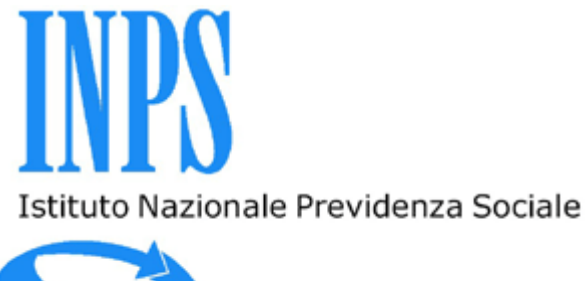

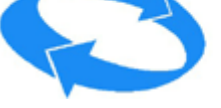

 $\mathbf{r}$ 

 **Portale dei Pagamenti** 

# **FONDO CASALINGHE E CASALINGHI**

# **MANUALE UTENTE**

**Versione 1.0 marzo 2022**

## **ELENCO VERSIONI**

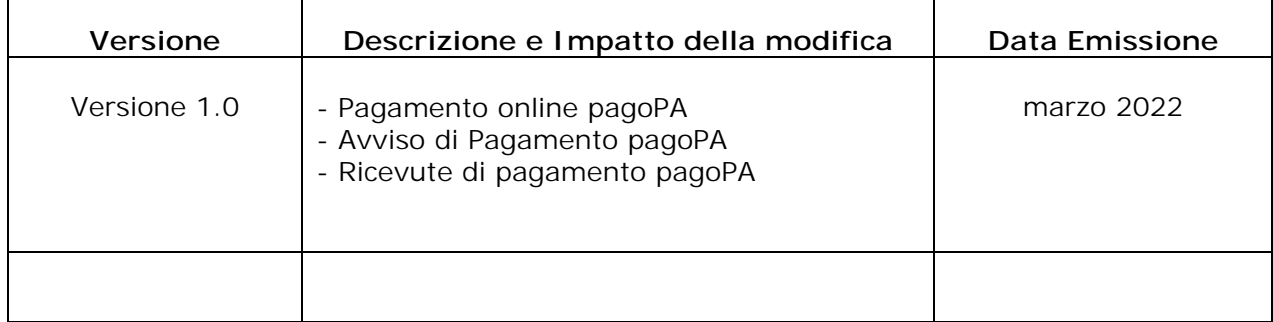

## **FONDO CASALINGHE E CASALINGHI**

### Versione 1.0 marzo 2022

## Sommario

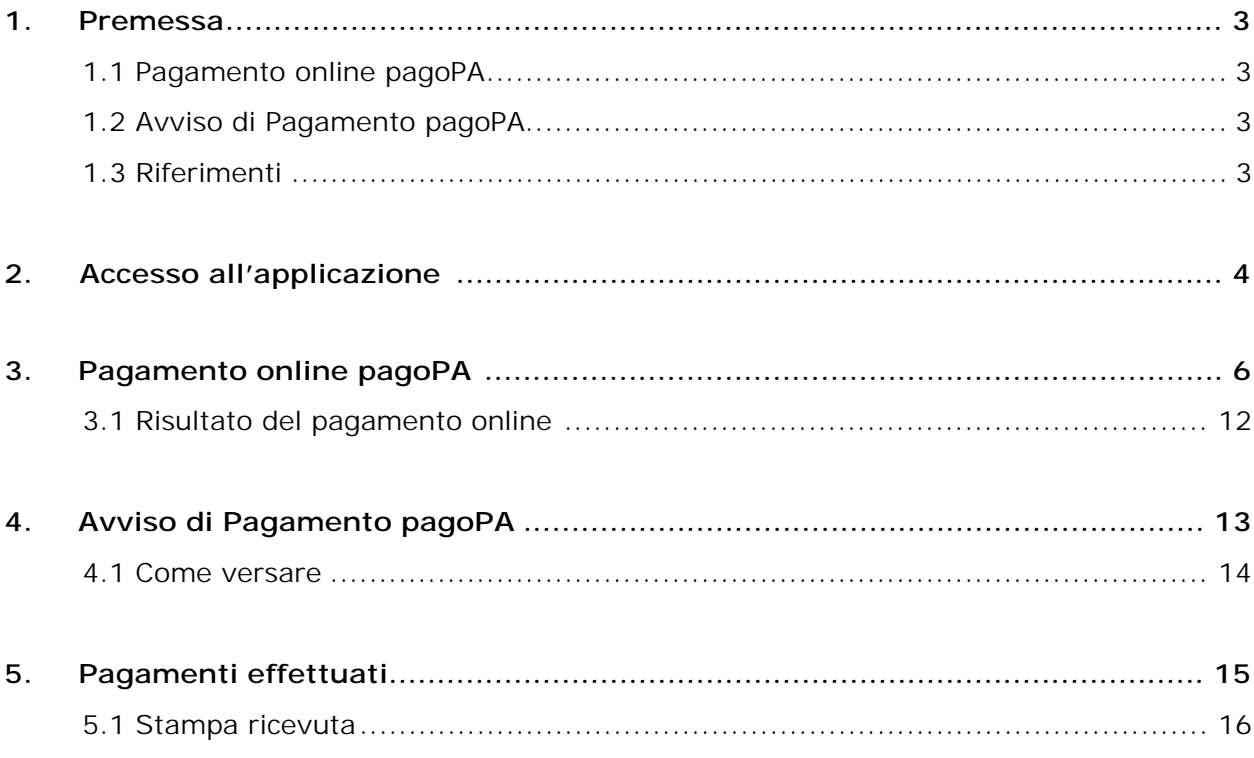

### **1. Premessa**

Con il servizio *Fondo Casalinghe e Casalinghi* puoi pagare i contributi con una delle due modalità del sistema pagoPA: pagamento online pagoPA oppure Avviso di Pagamento pagoPA. A pagamento eseguito con successo, salvo buon fine, puoi visualizzare e stampare la ricevuta dei pagamenti effettuati.

*Attenzione!!! nella sezione dei pagamenti effettuati di questo servizio non sono visibili i pagamenti eseguiti con altre modalità diverse da quelle effettuate con il sistema pagoPA.* 

#### **1.1 Pagamento online pagoPA**

Il pagamento si completa sul sito Internet del Prestatore di Servizio di Pagamento *(PSP)*  selezionato.

*In sintesi, si prepara il bollettino dell'importo che si intende versare; si clicca "conferma e paga online"; si sceglie la modalità di pagamento sulla pagina Internet del sistema pagoPA WISP 2.0 fornito dalla società PagoPA S.p.A.; si conclude la transazione di pagamento sull'Istituto di pagamento scelto (PSP) e si viene rediretti automaticamente in Inps per la verifica dell'esito di pagamento.* 

Il pagamento può avvenire dalle 00:00 alle 23:59, 7 giorni su 7, con carte di credito o debito o prepagate oppure addebito sul conto*.* 

*Nota. Si informa che, come previsto dalla normativa, i bollettini che riportano la data di scadenza devono essere pagati con esito positivo entro le 23:59 dello stesso giorno!*

#### Costo operazione

Il costo dell'operazione *(commissione)* sull'importo della transazione di pagamento è quanto richiesto dal Prestatore di Servizio di Pagamento *(PSP)* scelto. Ulteriori dettagli sono presenti nella sezione *dettagli del PSP selezionato oppure nel sito Internet www.pagopa.gov.it*

#### **Si segnala che l'operazione nei confronti dell'INPS è gratuita**

#### **1.2 Avviso di Pagamento pagoPA**

È possibile ottenere l'immediata generazione dell'Avviso di Pagamento con importo che si intende versare.

Il cittadino può pagare l'Avviso di Pagamento in uno dei PSP (Prestatori di Servizio di Pagamento) aderenti al circuito pagoPA.

Il Codice Avviso contiene lo IUV (Identificativo Univoco di Versamento) che identifica univocamente il versamento in attesa di essere pagato.

#### **1.3 Riferimenti**

Gli utenti possono ricevere chiarimenti su aspetti normativi, procedurali e tecnici o di informazioni su singole pratiche dei servizi presenti nel Portale dei Pagamenti telefonando, al *Contact Center* integrato INPS-INAIL, al numero 803164 gratuito da rete fissa, o al numero 06164164 da rete mobile a pagamento secondo la tariffa del proprio gestore telefonico.

Inoltre, è possibile utilizzare anche il servizio *INPS Risponde* in alternativa al Contact Center.

Con *INPS Risponde* è possibile inviare autonomamente all'INPS richieste di chiarimenti normativi e di informazioni sui servizi.

### **2. Accesso all'applicazione**

Il servizio è presente nel *Portale dei Pagamenti* ed è raggiungibile dal sito Internet dell'Istituto www.inps.it, utilizzando il seguente percorso,

**www.inps.it > Prestazioni e servizi > Tutti i servizi > Portale dei Pagamenti > Fondo Casalinghe e Casalinghi** 

In alternativa, molto più velocemente, da www.inps.it digitare nel campo "cerca*" - Portale dei pagamenti*.

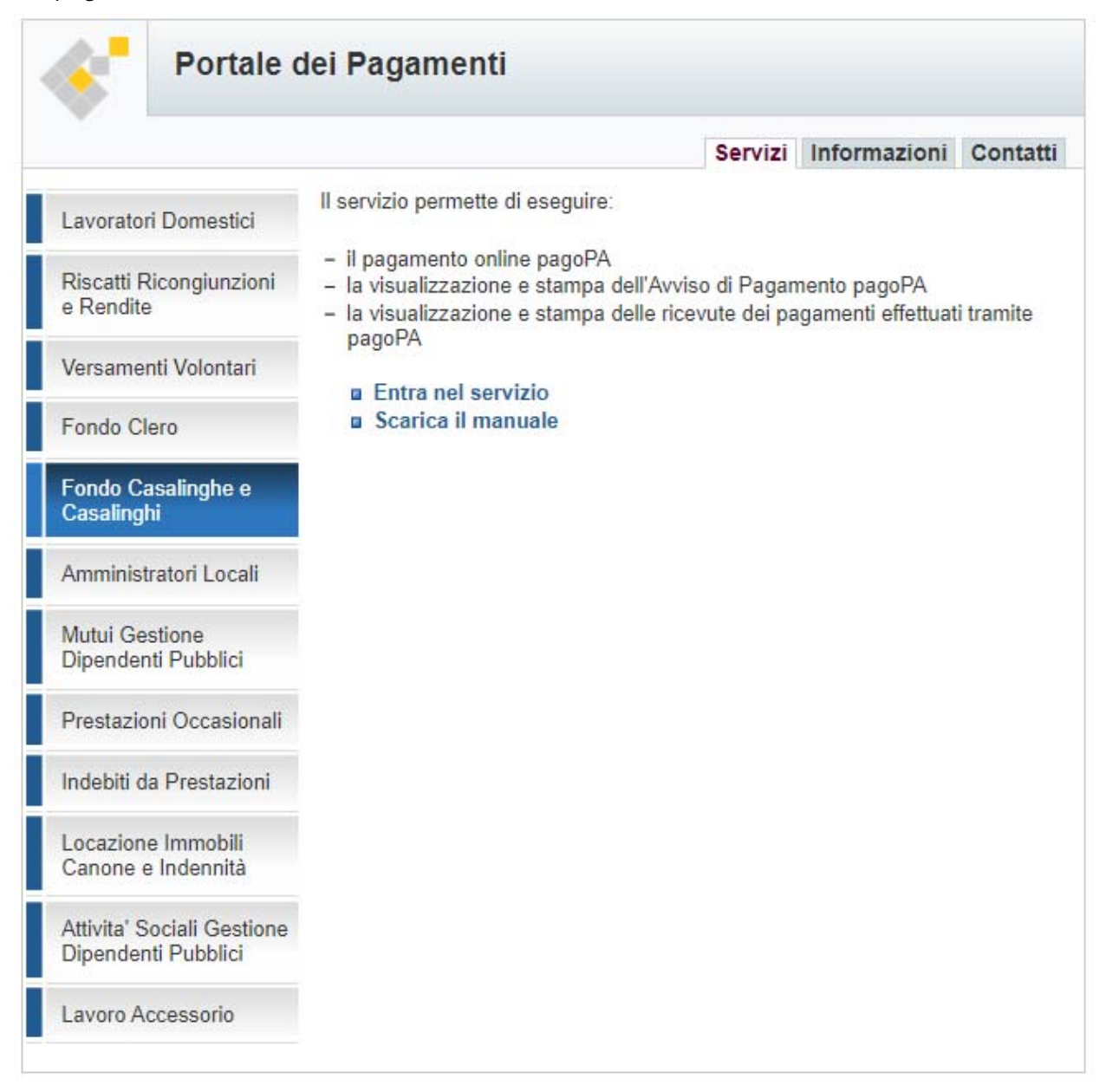

Cliccando su "Entra nel servizio" è possibile utilizzare una delle **due** modalità di accesso al sistema di pagamento disponibili:

Entra con "**Codice Fiscale**" e "**Codice Fondo**"

oppure

Entra con "**SPID/CIE/CNS**"

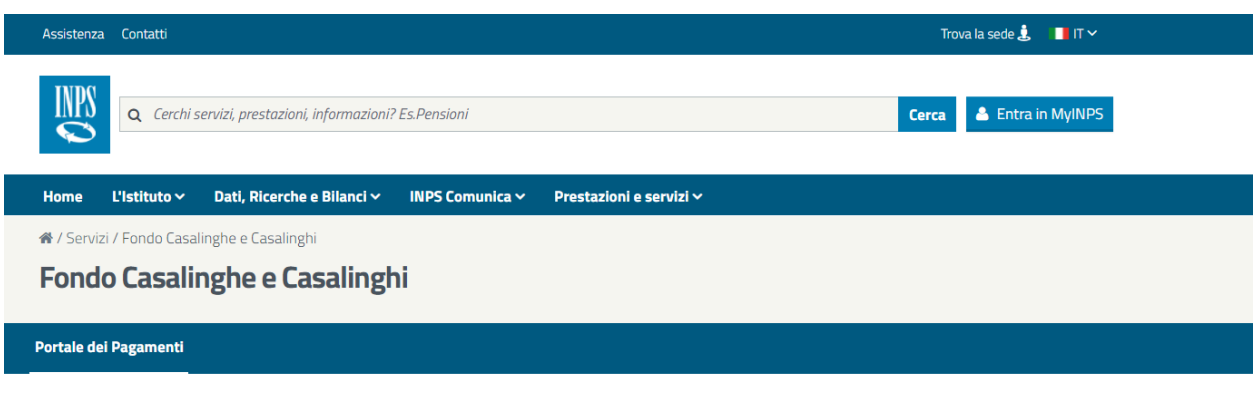

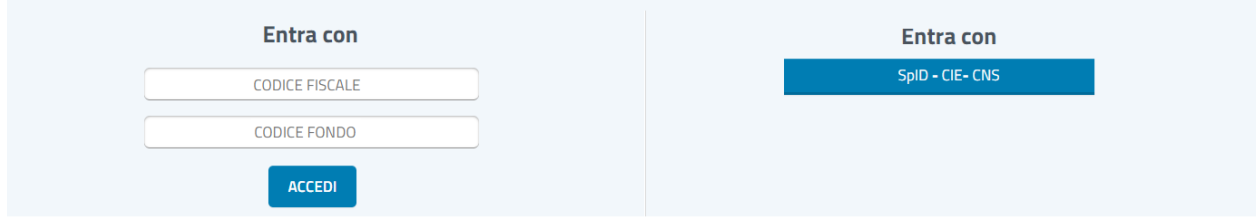

#### **Scegliamo l'accesso con SPID/CIE/CNS**

Eseguito l'accesso con esito positivo, se l'*utente è iscritto al Fondo,* il servizio presenta i dati del dettaglio della pratica eventuali *segnalazioni/note se disponibili* e altre indicazioni utili per la generazione del bollettino dell'importo da versare.

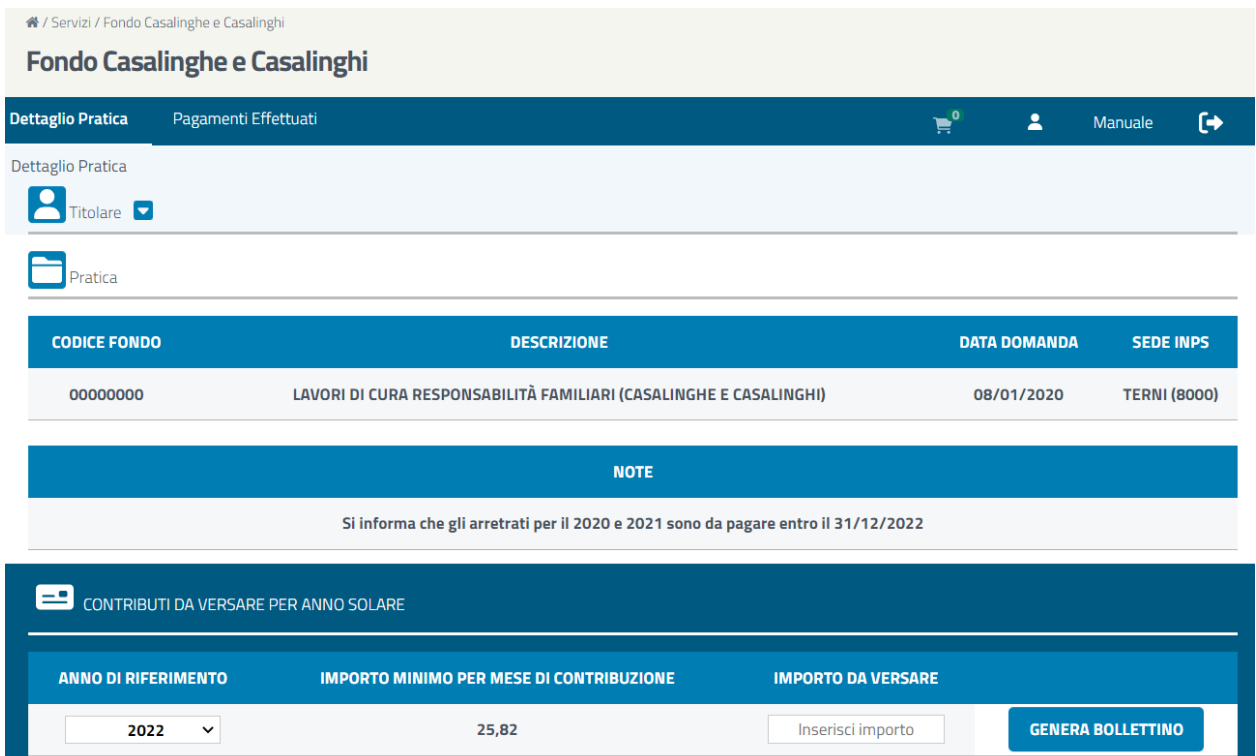

Inserito l'importo da versare, ad esempio 25,82 che è "Importo minimo per mese di contribuzione", è possibile generare il bollettino cliccando su "GENERA BOLLETTINO".

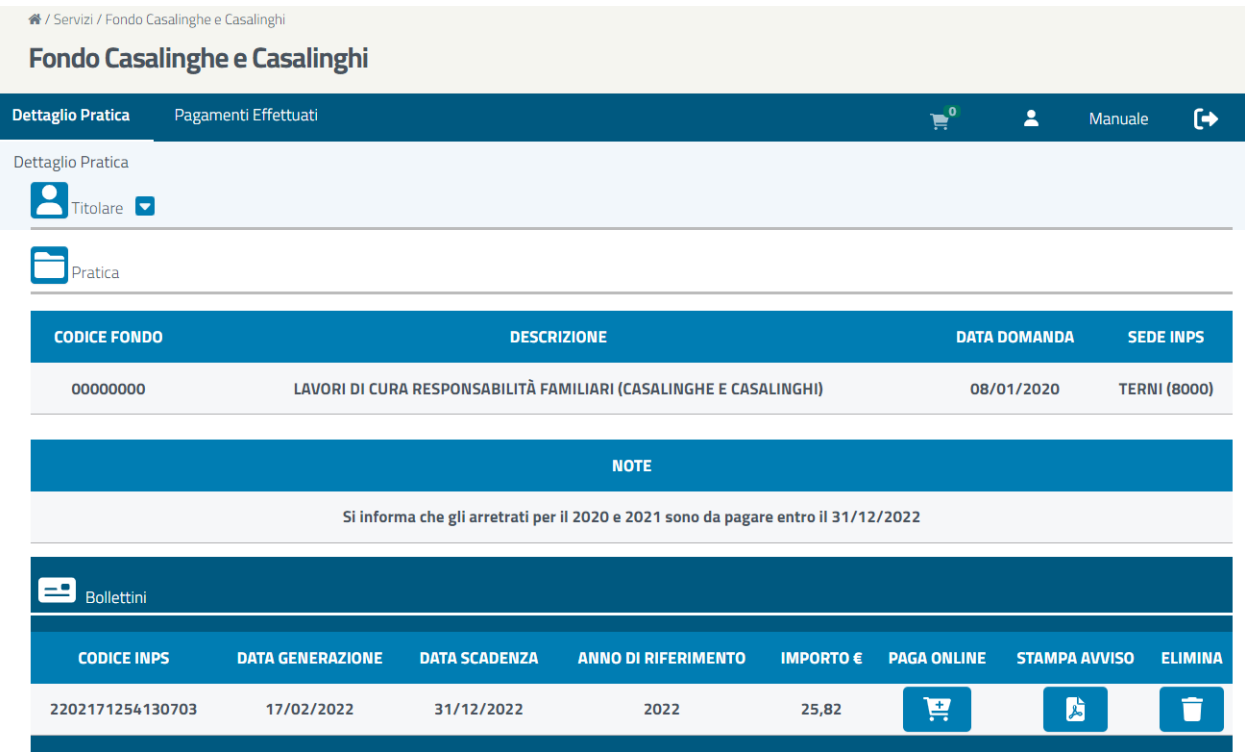

Subito dopo aver generato il bollettino è possibile scegliere una delle due modalità di pagamento disponibili con il sistema pagoPA **PAGA ONLINE** e **STAMPA AVVISO**

#### **3. Pagamento online pagoPA: PAGA ONLINE**

cliccando sull'immagine del carrello nella colonna PAGA ONLINE

## 寶

il carrello, visualizzato in alto, si incrementerà di un bollettino e le immagini delle modalità di pagamento saranno bloccate.

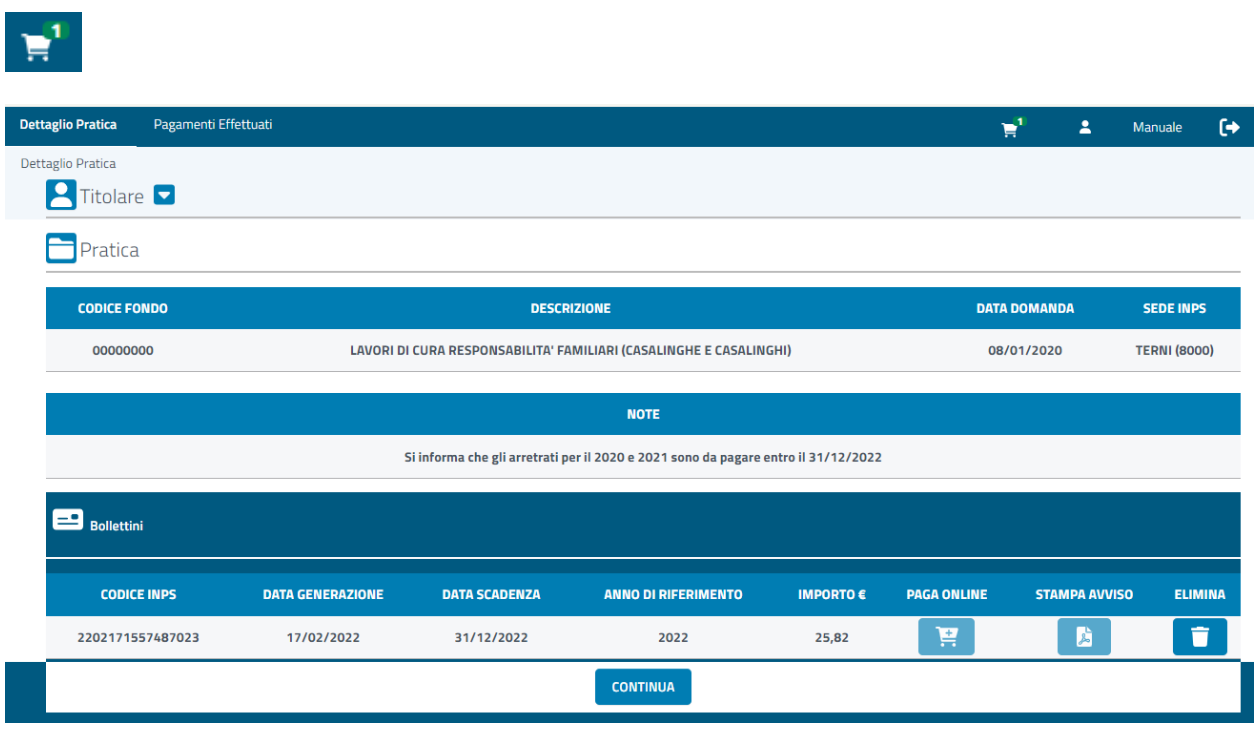

www.inps.it/Portale dei Pagamenti/CC: Direzione Centrale Tecnologia Informatica e Innovazione

Per visualizzare il "Carrello" possiamo cliccare su "Continua" oppure sull'immagine del carrello stesso.

*Nota: è sempre possibile annullare il carrello "ELIMINA"*

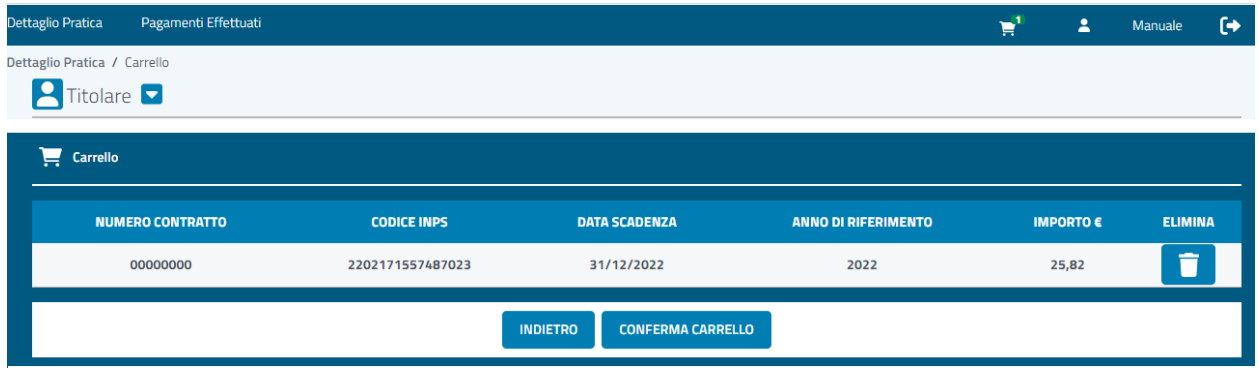

Con "Conferma Carrello" il sistema genera il Codice Avviso di Pagamento associato all'importo inserito e attiva la sezione di pagamento online.

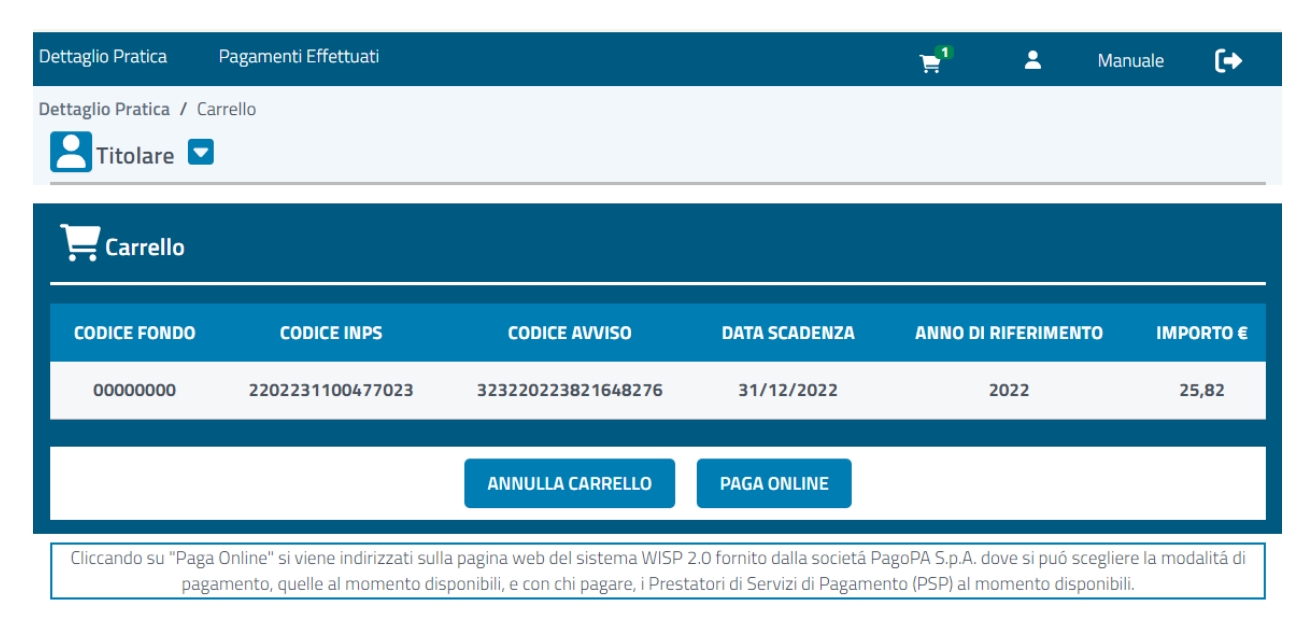

Per confermare il pagamento clicchiamo su "PAGA ONLINE"

*Nota: Cliccando su "PAGA ONLINE" il sistema informa l'utente che sarà indirizzato sulla pagina Internet del sistema WISP 2.0 fornito dalla società PagoPA S.p.A. dove può scegliere la modalità di pagamento, quelle al momento disponibili, e con chi pagare, i PSP al momento disponibili.* 

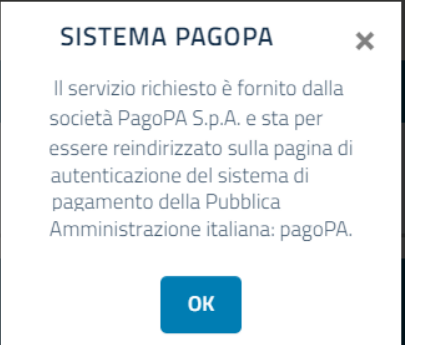

*Il messaggio proposto è:* 

*Il servizio richiesto è fornito dalla società PagoPA S.p.A. e sta per essere reindirizzato sulla pagina di autenticazione del sistema di pagamento della Pubblica Amministrazione italiana: pagoPA.* 

#### **Dopo aver cliccato su OK, Da questo punto in poi il controllo passa al sistema di pagamento della Pubblica Amministrazione italiana: pagoPA**

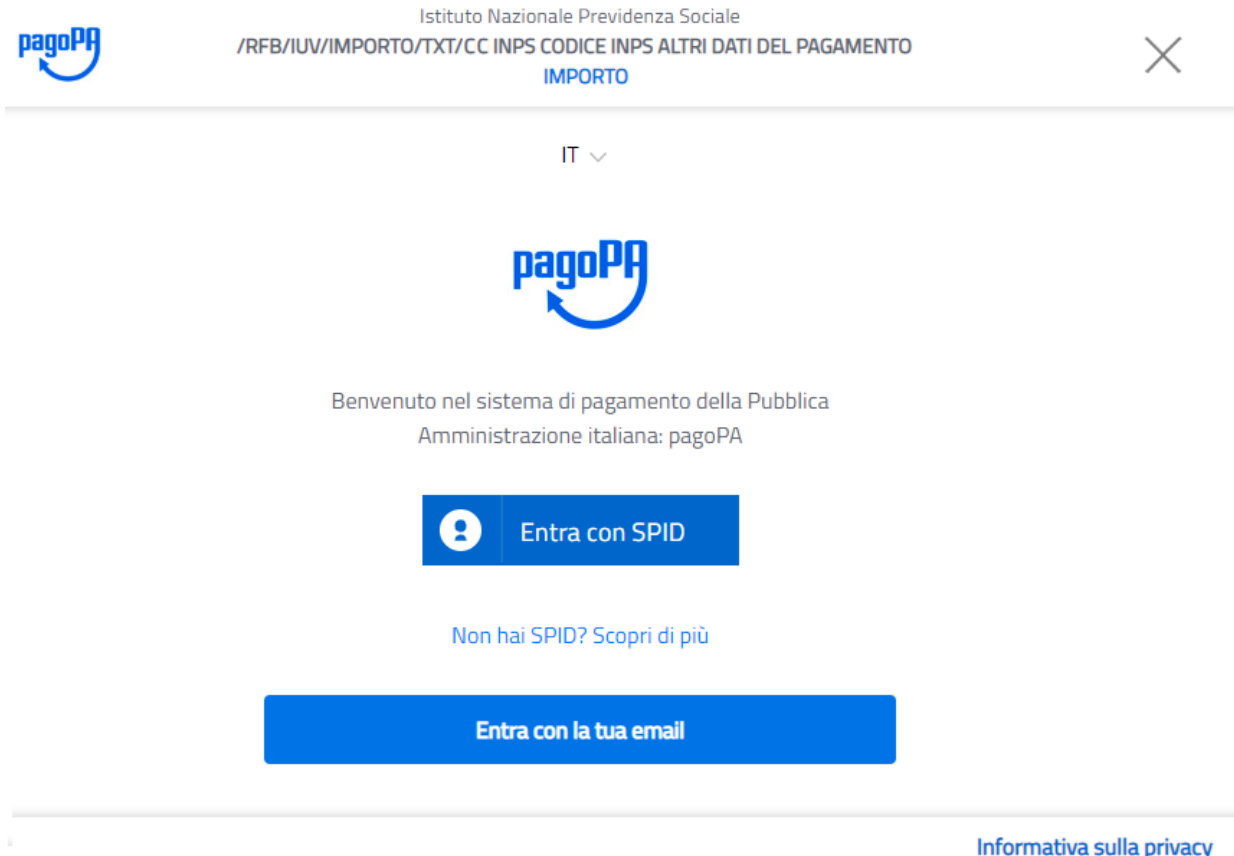

12. Se si sceglie di proseguire con le credenziali SPID poi é necessario scegliere il provider e si procederà al pagamento.

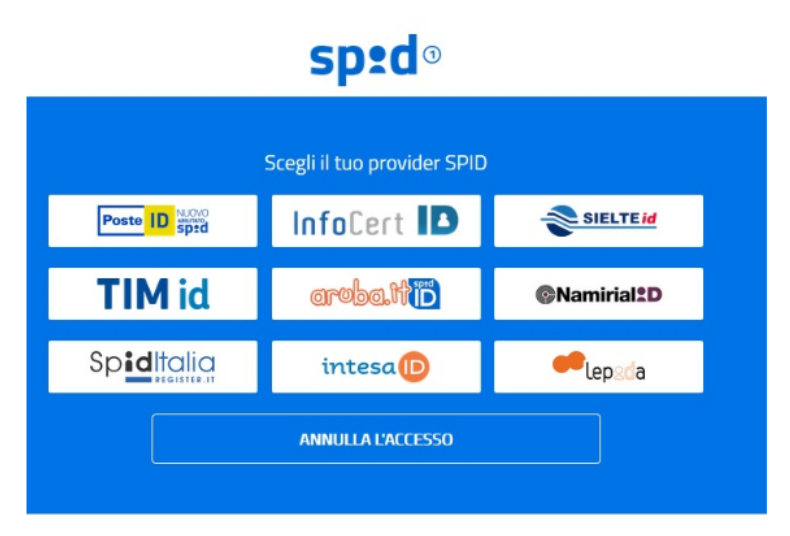

Se invece si entra con la propria mail invece si sceglie la modalità di pagamento, se con carta di credito, direttamente dal conto corrente o altri metodi.

Procediamo con *"***Entra con la tua email***" completiamo i dati richiesti e dopo aver accettato la privacy scegliamo "come pagare".* 

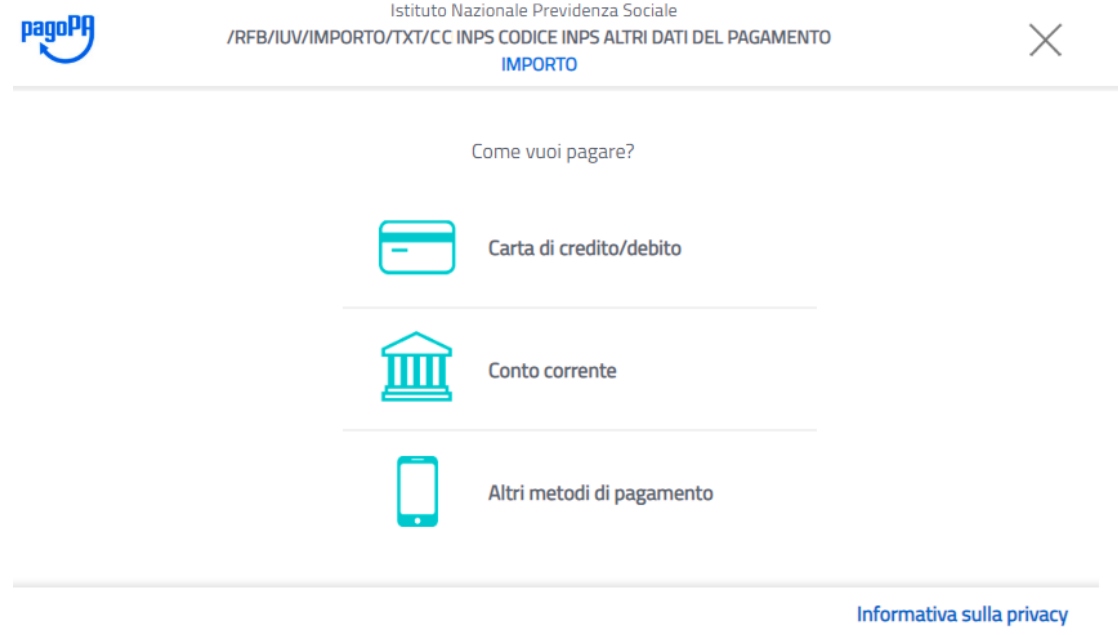

Di seguito sono riportate le tre immagini con le modalità di pagamento disponibili.

#### *Carte di credito/debito*

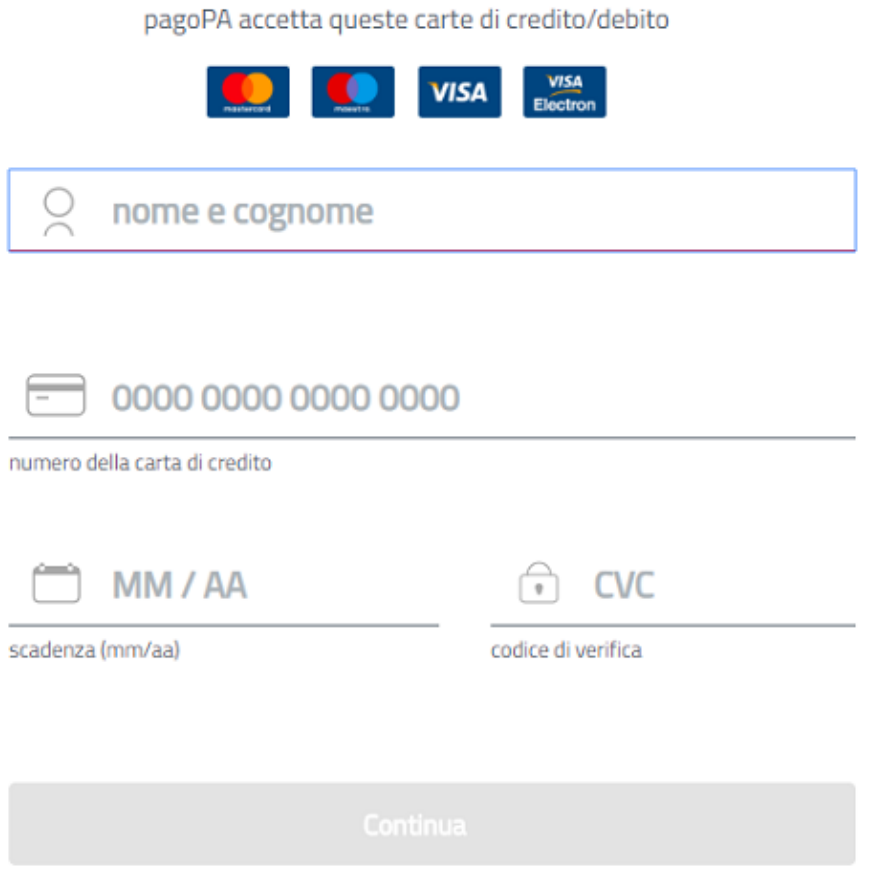

Il sistema WISP 2.0, inseriti i dati della carta di pagamento, seleziona automaticamente il PSP identificando l'emettitore della carta di credito. Con la funzione "modifica" si può sempre selezionare il PSP di interesse, ad esempio, quello che offre le migliori condizioni sulle commissioni applicate e completare il pagamento.

#### **Nota:**

- Se l'importo del pagamento da effettuare è superiore al limite della carta di credito utilizzata non si visualizzeranno i PSP con i quali effettuare il pagamento e si dovrà selezionare un altro metodo di pagamento tra quelli proposti.
- Il sistema pagoPA non ha importi massimi predefiniti per eseguire l'operazione di pagamento online, la soglia massima dell'importo dipende dal Prestatore di Servizi di Pagamento (PSP) e dalla modalità di pagamento scelta per effettuare l'operazione.

#### *Conto Corrente*

Paga con il tuo conto corrente

cerca la tua banca. O Ordina per: Alfabetico v Tipo: Crescente Istituto di Pagamento 1 (PSP) pagoPA Commissione max importo € Istituto di Pagamento ... n (PSP) pagoPA Commissione max importo €

Non trovi la tua banca?

Il sistema WISP 2.0 presenta tutti i PSP che consentono di pagare con conto corrente. L'utente seleziona il PSP di suo interesse e completa il pagamento.

Nel caso in cui il PSP non è presente, si può scegliere di utilizzare il circuito MyBank offerto da Intesa SanPaolo e pagare con addebito sul proprio conto corrente, i limiti sono quelli imposti dal proprio Istituto di Pagamento.

#### *Altri metodi di pagamento*

Il sistema WISP 2.0 presenta anche tutti i PSP che consentono di pagare con altre forme di pagamento. A titolo di esempio, PostePay, PayTipper, ICONTO…

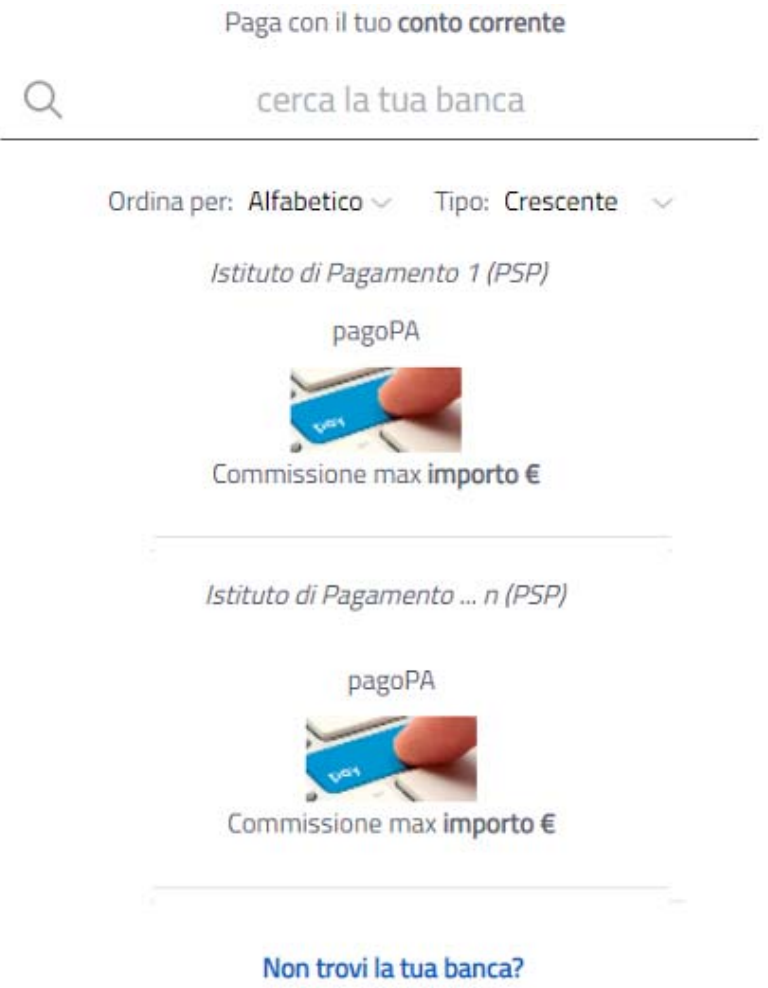

A termine del pagamento avvenuto con successo, *salvo buon fine*, si ritorna sul sito Inps per stampare la ricevuta di pagamento.

#### *È sempre possibile ristampare la ricevuta dalla funzione Pagamenti effettuati*

### **3.1. Risultato del pagamento online**

A termine del pagamento avvenuto con successo, salvo buon fine, si ritorna sul sito Inps per stampare la ricevuta di pagamento. *È sempre possibile ristampare la ricevuta dalla funzione Pagamenti effettuati* 

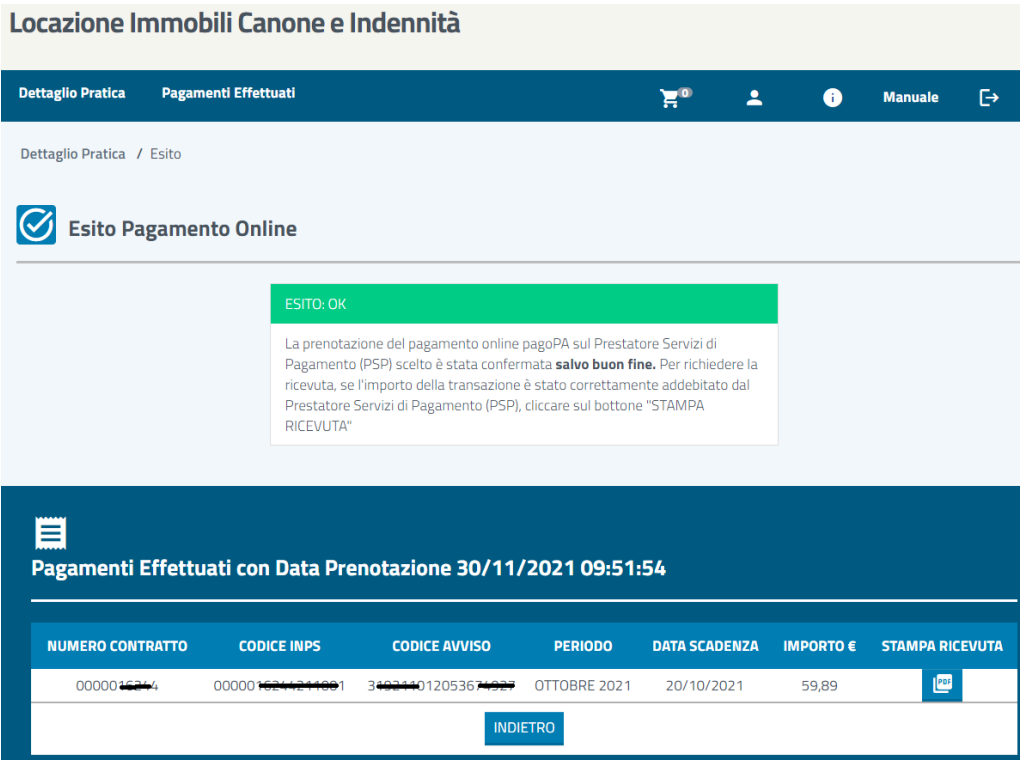

Cliccando su *Stampa ricevuta* è possibile visualizzare e stampare la ricevuta di pagamento effettuato. In ogni caso, la ricevuta di pagamento sarà presente nella sezione *Pagamenti effettuati,* salvo buon fine.

Nel caso in cui, cliccando su Stampa ricevuta si riceve il messaggio

"La stampa della ricevuta è disponibile a breve. Riprovare nel giro di qualche secondo. In alternativa la ricevuta è disponibile nella sezione Pagamenti effettuati subito dopo la trasmissione dei dati di pagamento da parte del PSP scelto."

È consigliabile ripetere l'operazione "ri-cliccando" su Stampa ricevuta. In ogni caso, la ricevuta completa rilasciata dai sistemi informatici di Inps è disponibile dopo qualche minuto nella sezione Pagamenti effettuati.

Nel caso in cui, ritornando sul sito Inps la transazione di pagamento si trovasse nello stato di esito DIFFERITO, cioè non si conosce ancora l'esito del pagamento, si consiglia all'utente di verificare entro un'ora se tra i *Pagamenti effettuati* è disponibile la ricevuta. Nel caso contrario il pagamento potrebbe non essere andato a buon fine.

Nel caso in cui, dopo aver autorizzato il pagamento, non si riesce a tornare sul sito Inps per interruzione del collegamento si consiglia sempre di verificare se tra i pagamenti effettuati è disponibile la ricevuta.

#### **Attenzione!**

Indipendentemente da come si paga, si consiglia sempre di verificare l'addebito reale dell'importo sulla modalità di pagamento scelta. Il ciclo di vita del pagamento è concluso solo quando effettivamente il PSP ha chiuso contabilmente la transazione riversando le somme incassate all'ente creditore, *Inps*.

## **4. Avviso di Pagamento pagoPA: STAMPA AVVISO**

Cliccando sull'immagine del campo *STAMPA AVVISO* è possibile eseguire l'emissione online dell'Avviso di Pagamento in formato pdf.

A solo titolo di esempio,

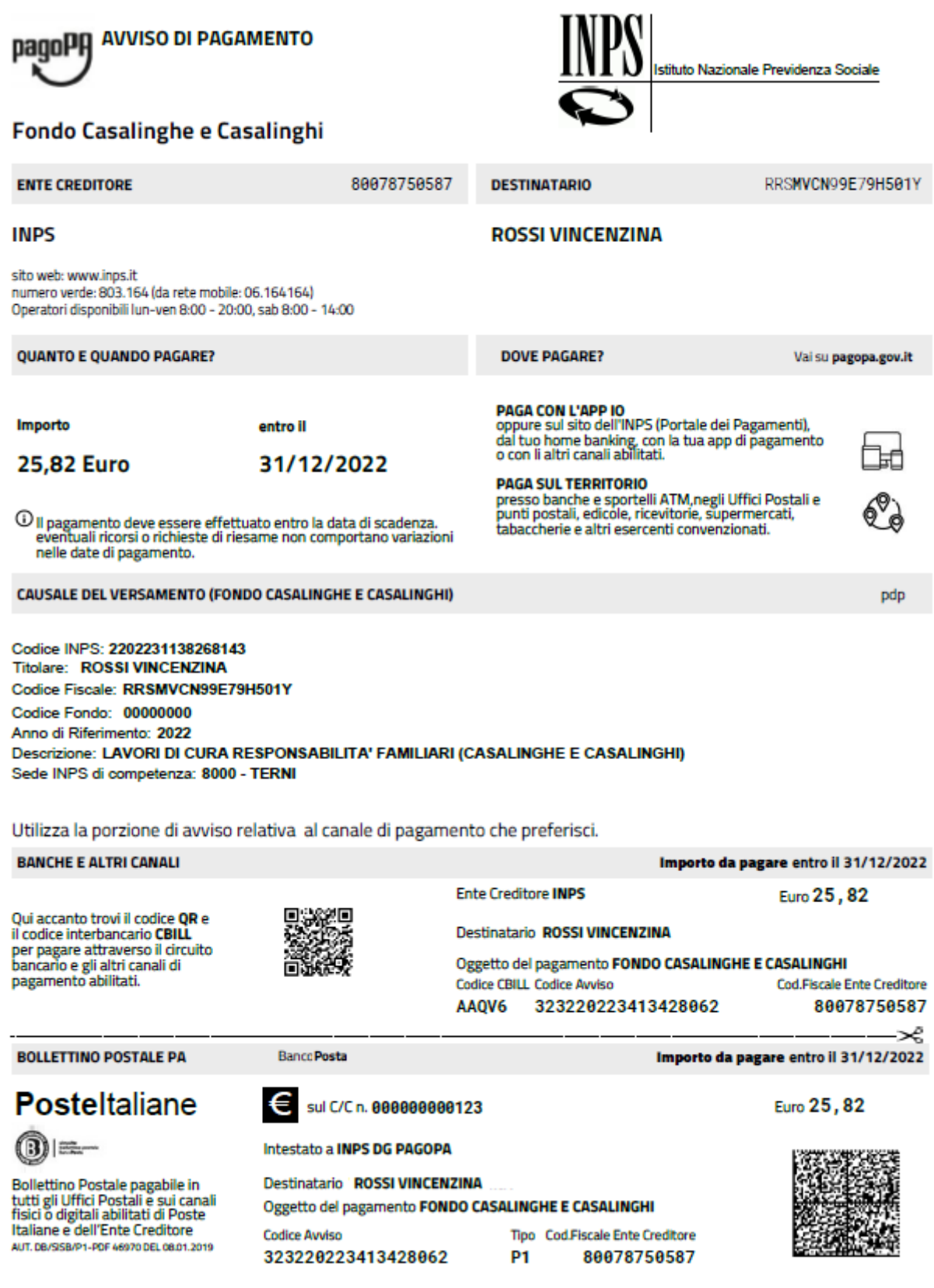

#### **4.1 Come versare**

Per il versamento degli importi con Avviso di Pagamento pagoPA, ci si potrà avvalere di uno dei Prestatori di Servizio di Pagamento (PSP) aderenti al sistema pagoPA.

Con la modalità Avviso di Pagamento pagoPA si può pagare l'Avviso di Pagamento sui canali fisici e su quelli online, alcuni dei quali sono di seguito riportati:

- Presso le agenzie della banca
- Utilizzando l'home banking del PSP (riconoscibili dai loghi CBILL o pagoPA)
- Presso gli sportelli ATM abilitati delle banche
- Presso gli esercenti convenzionati con i PSP aderenti al sistema pagoPA (tabaccherie, ricevitorie, edicola, bar, supermercati)
- **•** Presso gli Uffici Postali

*(Il codice CBILL assegnato ad INPS è AAQV6)* 

#### *NOTA*

*Si informa che molti PSP consentono il pagamento con il sistema pagoPA per il tramite del circuito CBILL, pertanto,* 

#### *Pagamento tramite CBILL*

*Solo a titolo di esempio,* 

*È possibile effettuare il pagamento dal proprio home banking (oppure ATM) attraverso il servizio CBILL,* 

*Alla pagina https://www.cbill.it/avvisi-pagopa è pubblicato l'elenco delle banche che aderiscono al servizio per il pagamento pagoPA.* 

*Dopo aver scaricato/visualizzato l'Avviso di Pagamento dal Portale dei Pagamenti oppure quello già ricevuto al proprio domicilio* 

*Dal menù del tuo home banking seleziona la voce pagamenti e poi CBILL/pagoPA,* 

*nella maschera visualizzata devi inserire:* 

- *- Il codice azienda CBILL = AAQV6 (Codice Interbancario Ente)*
- *- Codice bollettino: il codice dell'Avviso di Pagamento di 18 cifre*
- *- L'importo del versamento*

*Dopo aver completato l'operazione l'utente riceverà una e-mail di conferma del pagamento.* 

**Per visualizzare le opzioni disponibili e scegliere quelle più adatte alle proprie esigenze si può consultare la sezione** *Dove pagare* **nel sito Internet www.pagopa.gov.it**

## **5. Pagamenti effettuati**

Per la visualizzazione dei pagamenti effettuati cliccare sulla sezione *Pagamenti effettuati.*  L'utente ha la possibilità di applicare il filtro di ricerca per Numero contratto, Anno di pagamento, modalità di pagamento *(Tutti, pagoPA 1, pagoPA 3*).

- $\bullet$  pagoPA 1 $\rightarrow$  Pagamento online
- $\bullet$  pagoPA 3 $\rightarrow$  Avviso di Pagamento

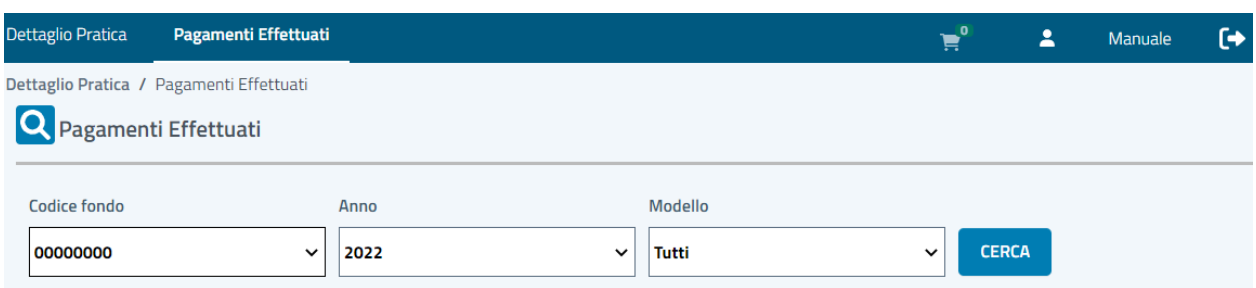

#### Cliccando su cerca tutti,

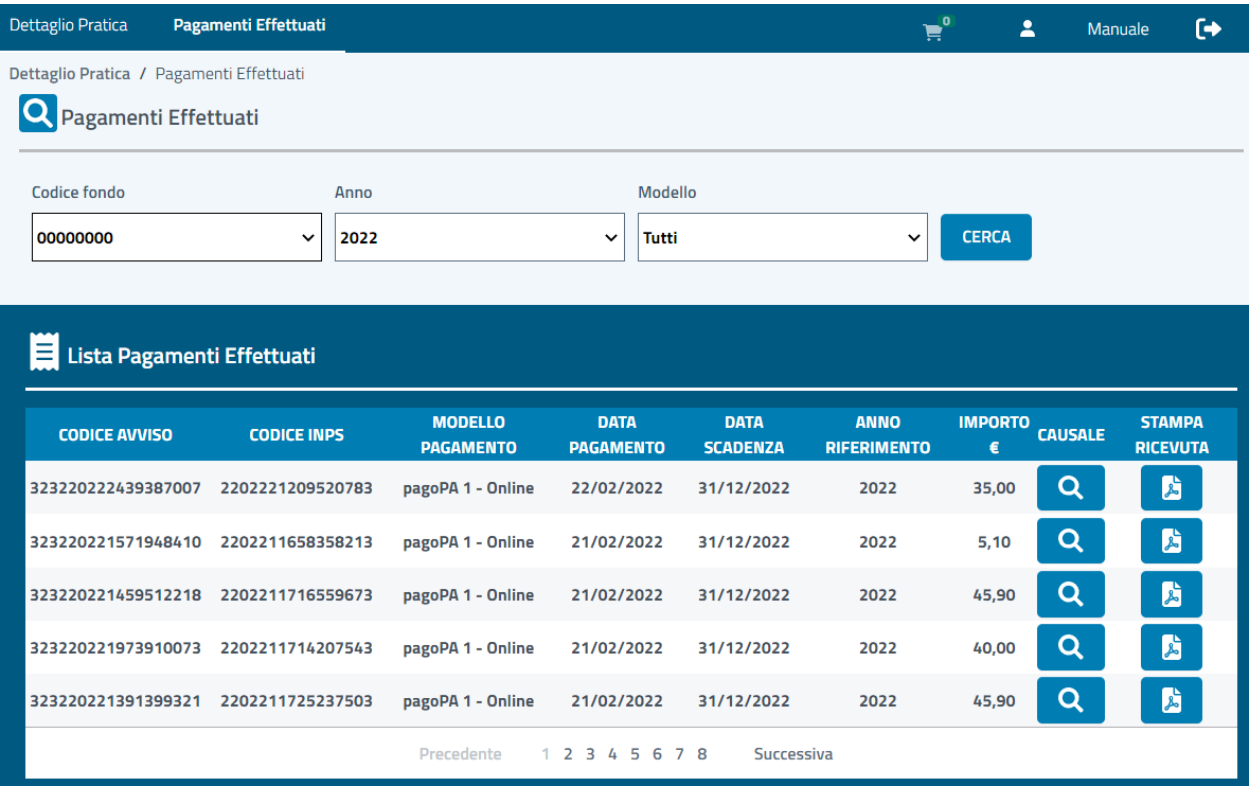

#### **5.1 Stampa ricevuta**

Cliccando sulla colonna *Stampa* è possibile visualizzare e stampare la ricevuta di pagamento effettuata

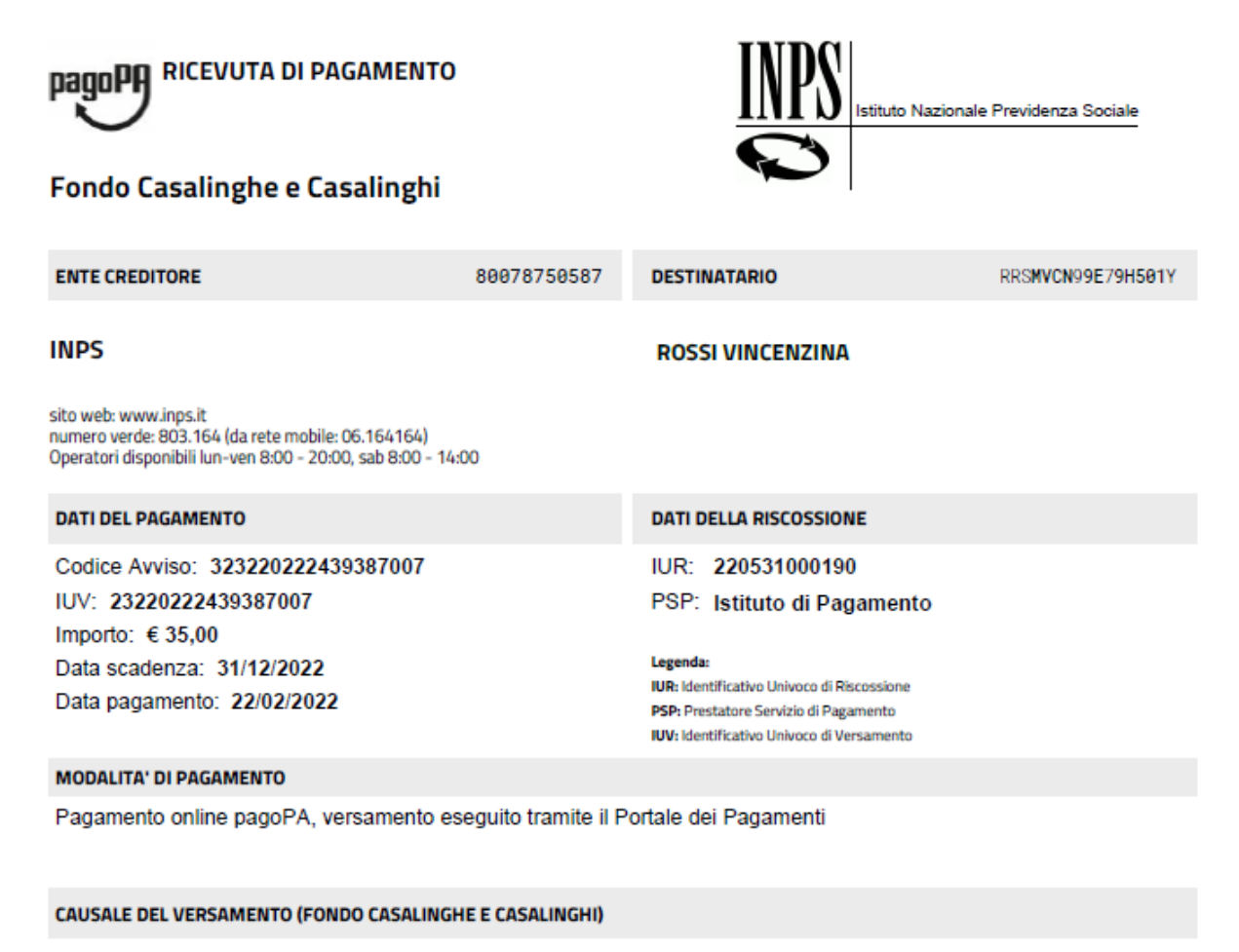

#### Codice INPS: 2202221209520783 **Titolare: ROSSI VINCENZINA** Codice Fiscale: RRSMVCN99E79H501Y Codice Fondo: 00000000 Anno di Riferimento: 2022

Descrizione: LAVORI DI CURA RESPONSABILITA' FAMILIARI (CASALINGHE E CASALINGHI) Sede INPS di competenza: 8000 - TERNI